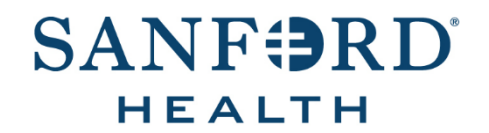

## User Documentation

# **Job Aid: Success Center Standard Reports**

Date: December 9, 2019 Version: 3

#### **DOCUMENT OVERVIEW:**

*Success Center Standard Reports* is the process a user follows to run common training reports in the Success Center application.

#### **TIPS AND TRICKS:**

Special security access may be need to be requested via the *Success Center Security form* to view some Standard Reports.

#### **STEP-BY-STEP PROCEDURE:**

- 1. Open the *Success Center* application and log in.
- 2. Hover over *Reports* and click **Standard Reports**.
- 3. The following common reports are displayed under *Training.* Click each link and follow the corresponding steps for each report:
	- **[Training Progress Summary Pie Chart](#page-0-0)** This option displays a pie chart of user progress for a specific course for a specific user group such as a cost center. Results will show statuses of *Completed*, *In Progress*, *Registered*, *Past Due*, *No Show*, *Withdraw* and *Not Started/Not Registered* depending on the type of training.
	- **[Enterprise Past Due Training](#page-1-0)** This option displays users with past due training. Results will only include training that was assigned with a due date.
	- **[Enterprise Training](#page-2-0)** This option displays selected training status of employees and can be used for one course or all assigned courses.

#### <span id="page-0-0"></span>**Training Progress Summary Pie Chart**

- 1. Enter the *Date Criteria* for the date range you want for the report.
- 2. Select the **User Criteria**. Common criteria used is a single *User*, *Cost Center* or *Location*. Click on the **Search icon** to enter the specific criteria

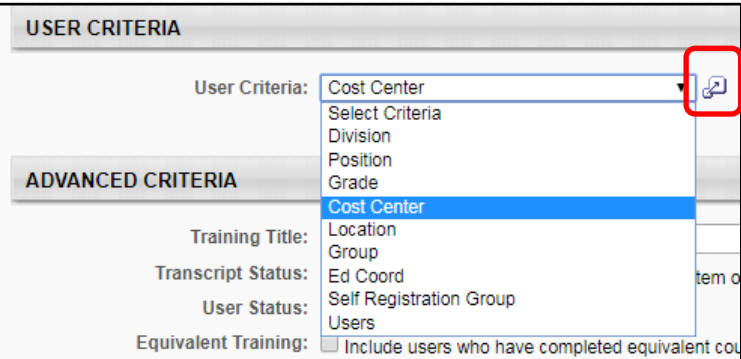

**Note:** Use the **ID** field to enter a specific 6-digit department cost center number, such as 200123 in 10000.2003010000.*200123.*

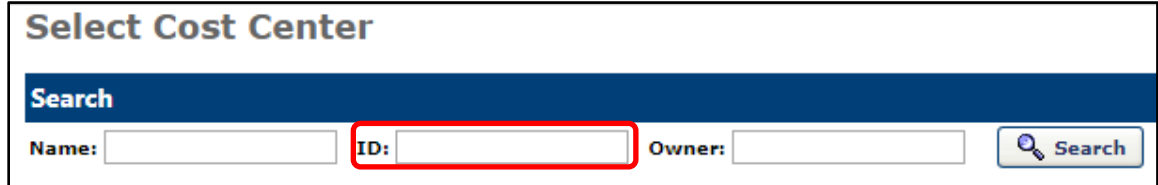

- 3. Under the *Advanced Criteria* section, search for the course code or training title.
- 4. Select any other **Advanced Criteria** for the report, and click **Search**.

**Note:** If you want to include users who may not have the training on their transcript yet, check the box next to *Transcript Status: Include users who do not have this training on their transcript or have not activated the training item.*

5. A pie chart will display with a list of users and statuses below.

Note: The list of users displays 10 users per view. Click on **Next** to view the next 10 users. The sections of the pie chart may be selected to view a list of users in a specific status.

6. Click **Export to Excel** to view the full report.

#### <span id="page-1-0"></span>**Enterprise Training Past Due**

- 1. Enter the *Date Criteria* for the date range you want for the report.
- 2. Select the **User Criteria.** Common criteria used is a single *User*, *Cost Center* or *Location*. Click on the **Search icon** to enter the specific criteria
- 3. Under the *Advanced Criteria* section, search for the course code or training title.
- 4. Select any other *Advanced Criteria* for the report and click **Search.**

**Note:** If you want to include users who may not have the training on their transcript yet, check the box next to *Transcript Status: Include users who do not have this training on their transcript or have not activated the training item.*

- 5. Under the *Process Report* section, the report title is optional. The title defaults to *Enterprise Past Due Training*  if no title is entered.
- 6. Click on **Process Report** to run the report.

**Note:** Allow a few minutes for the report to process. You may need to refresh your window for the screen to update.

7. To view the report in *Excel*, click on the **Excel** icon  $\boxed{\mathbf{x}}$ .

**Note:** If you change any of the criteria above in the report, click the **Process Report** button again. Allow time for the report to process. You may need to refresh your screen.

### <span id="page-2-0"></span>**Enterprise Training**

- 1. Enter the *Date Criteria* for the date range you want for the report.
- 2. Select the **User Criteria.** Common criteria used is a single *User*, *Cost Center* or *Location*. Click on the **Search icon** to enter the specific criteria
- 3. Under the *Advanced Criteria* section, search for the course code or training title.
- 4. Select any other *Advanced Criteria* for the report and click **Search.**

**Note:** If you want to include users who may not have the training on their transcript yet, check the box next to *Transcript Status: Include users who do not have this training on their transcript or have not activated the training item.*

- 5. If you want to view all training assigned for the *User Criteria* you have selected, leave the *Training Title* field blank under the *Advanced Criteria* section.
- 6. To select all transcript statuses, click **Check All** by *Status.*

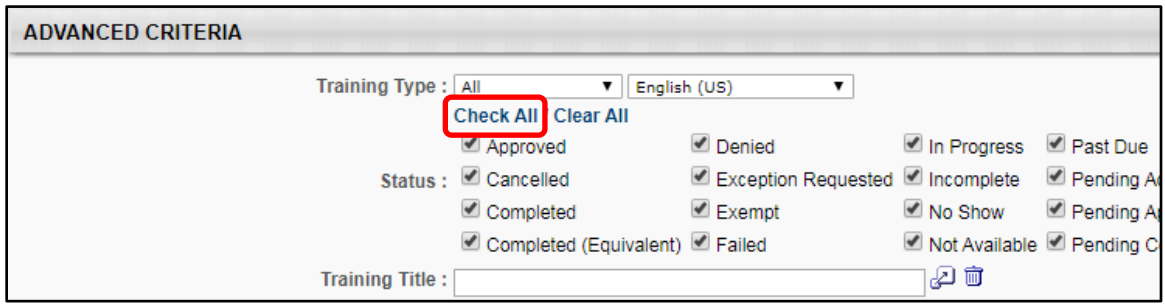

- 7. Check any other **Advanced Criteria** for the report.
- 8. Click **Search** to view the report.
- 9. Click **Export to Excel** to view the full report.